## **Zobrazenie dokumentov v elektronickej správe**

## Zoznam zmien:

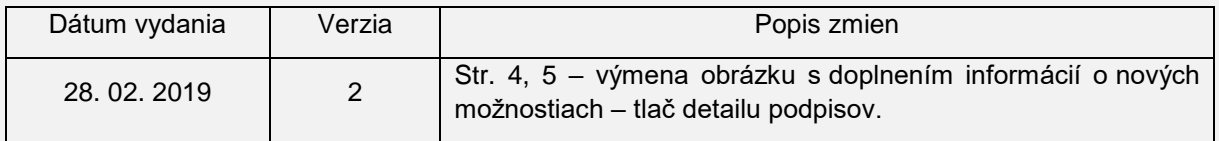

V elektronickej správe sa môžu prenášať autorizované (podpísané/pečatené), ale aj neautorizované súbory, a to buď v hlavnom objekte správy, v prílohách alebo v podpisovom kontajneri. V hlavnom objekte sa ich obsah zobrazuje priamo a ak sú aj podpísané, názov podpísaného súboru/kontajnera sa uvádza v "sivej lište" (Obr. 1). V prípade, že obsahuje viacero súborov, ktoré sú spoločne alebo samostatne autorizované, uvádzajú sa v tejto časti zoradené pod sebou.

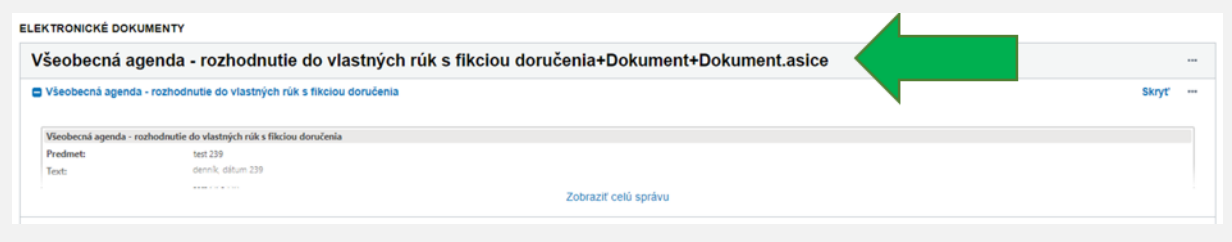

Obr. 1 - názov podpísaného súboru/kontajnera v "sivej lište"

Ak sa súbory nachádzajú v prílohe elektronickej správy, ich obsah sa automaticky nezobrazuje a pre zobrazenie je potrebné kliknúť na "Zobraziť". Obsah sa zobrazí v samostatnom modálnom okne. V prípade, že súbor obsahuje viaceré spoločne autorizované dokumenty, v modálnom okne je možné zvoliť, ktorý dokument sa má zobraziť.

Ak teda chcete vedieť, aké konkrétne dokumenty obsahuje podpísaný súbor v prílohe správy (napríklad podpisový kontajner .asice<sup>1</sup>, .zep alebo .xzep), prejdite na "Zobraziť" (Obr. 2).

<sup>-</sup><sup>1</sup> Na základe čl. 27 ods. 5 a čl. 37 ods. 5 nariadenia Európskeho parlamentu a Rady (EÚ) č. 910/2014 (nariadenia eIDAS) a prílohy vykonávacieho rozhodnutia Komisie č. 2015/1506 má subjekt verejného sektora povinnosť prijímať a validovať kvalifikované elektronické podpisy (QES) vo všetkých predpísaných formátoch – CAdES, XAdES, PAdES, ASiC-E, ASiC-S. Zároveň má aj povinnosť vyhotovovať minimálne jeden z uvedených formátov. Formát XAdES\_ZEP (\*.xzep, \*.zepx), definovaný podľa legislatívy účinnej do 30. júna 2016, nesmú podľa stanoviska NBÚ orgány verejnej moci vyhotovovať pri komunikácii s občanom alebo právnickou osobou, teda mimo uzavretých systémov (čl. 2 ods. 2 nariadenia eIDAS).

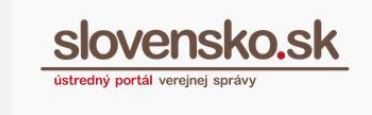

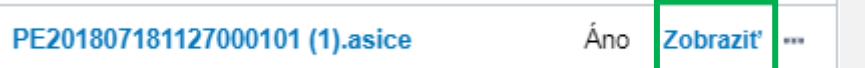

Obr. 2 – podpisový kontajner .asic

Zobrazí sa "Detail dokumentu" so zoznamom podpísaných dokumentov. Pri vybranom dokumente zvoľte "Zobraziť" alebo názov dokumentu alebo znamienko "+" pred názvom dokumentu (Obr. 3).

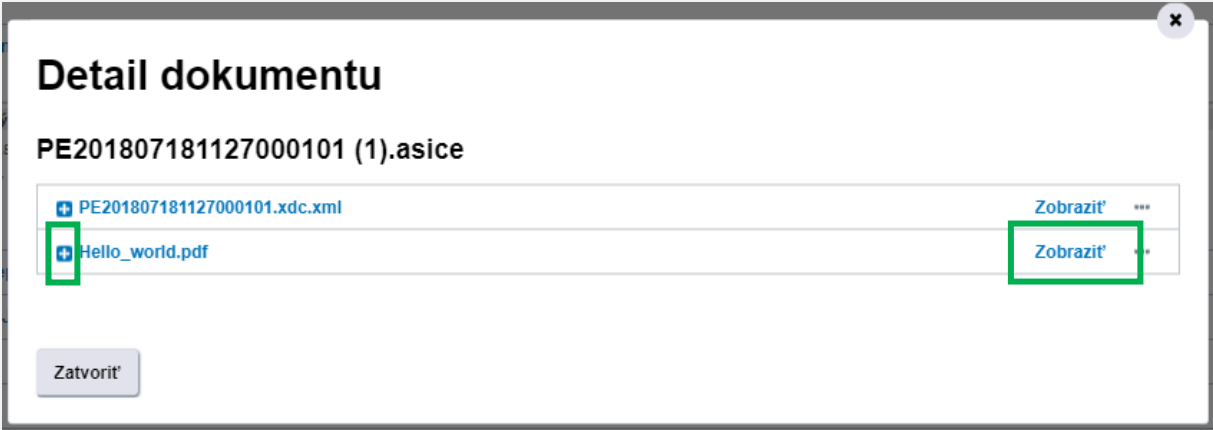

Obr. 3 – Detail dokumentu

Údaje elektronického formulára sa následne zobrazia priamo v okne. V prípade elektronického dokumentu v inom formáte (napr. PDF) sa zobrazí tlačidlo "Stiahnuť dokument" (Obr. 4). Dokument sa v takom prípade stiahne do vášho počítača a následne si ho môžete otvoriť a zobraziť.

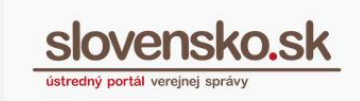

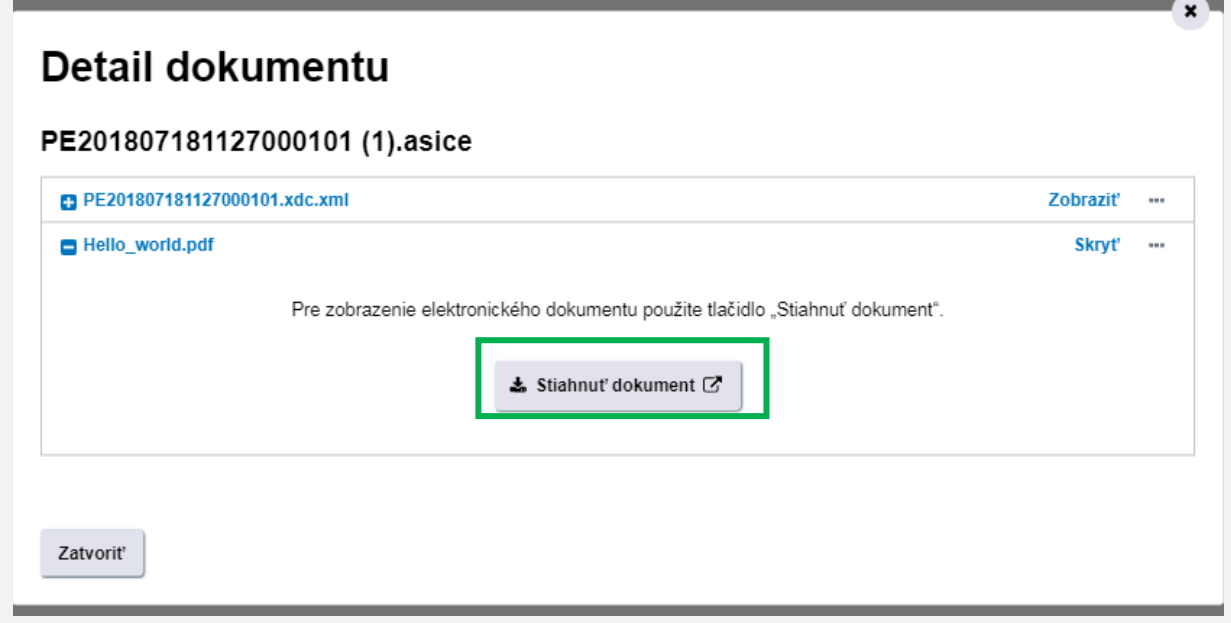

Obr. 4 – Stiahnuť dokument

Ponuka "..." (tri bodky) obsahuje viacero operácií nad podpisovým kontajnerom (Obr. 5).:

- stiahnuť (stiahne sa napríklad vo formáte .asice),
- **zobraziť** (Obr. 4),
- overiť podpisy (Obr. 6),
- stiahnuť nepodpísaný obsah (v prípade ak podpisový kontajner obsahuje viaceré súbory, stiahne súbor vo formáte .zip, v ktorom nájdete dokumenty v pôvodných formátoch bez elektronických podpisov).

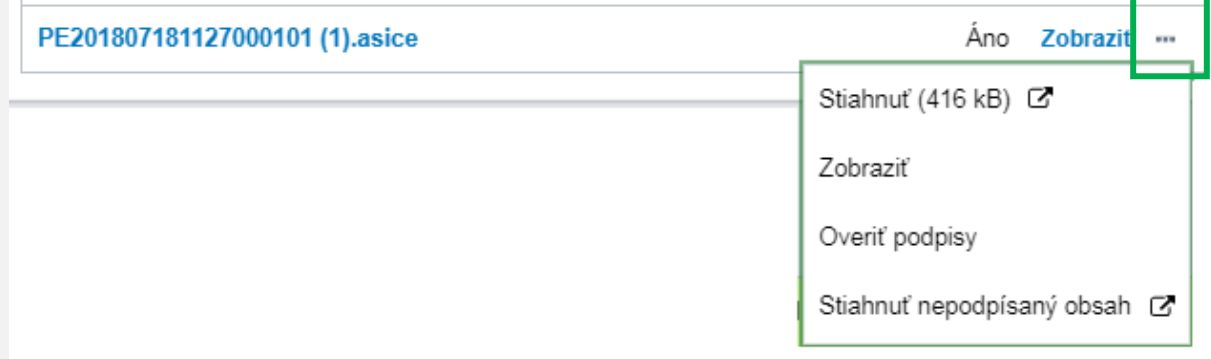

Obr. 5 – Operácie nad podpisovým kontajnerom cez ponuku "..."

Ak vyberiete možnosť "Overiť podpisy", zobrazí sa nové okno obsahujúce údaje k výsledku informatívneho overenia podpisov.

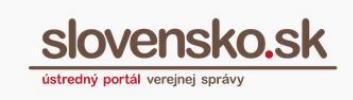

- Pri názve podpisového kontajnera sa nachádzajú "**Podrobné technické informácie**" (stiahne sa textový súbor so XML štruktúrou).
- **•** Pod podrobnými technickými informáciami nájdete možnosť "Vytlačiť detaily **podpisov**", ktorá vám umožní vytlačiť si vizualizáciu informatívneho overenia podpisu.
- **Výsledok informatívneho overenia si môžete zoradiť podľa PODPISOV** (Obr. 6). V tomto prípade uvidíte ako prvý stĺpec položku "Podpis" (t. j. údaje subjektu, ktorý dokument autorizoval), ako druhý položku "Dokument" (názvy dokumentov, ktoré sa autorizovali a ak spoločne, uvedie sa "Spoločne podpísané"), ako tretiu informáciu "Platnosť podpisu" (platný, predbežne platný), ako štvrtý položku "Autorizácia" (s vlajkou EÚ v prípade formátu v súlade s nariadením eIDAS, s vlajkou SR v prípade formátu, ktorý nie je v súlade s nariadením eIDAS) a ako posledný piaty stĺpec "Dátum časovej pečiatky" (ak ju neobsahuje, uvedie sa "Bez časovej pečiatky").

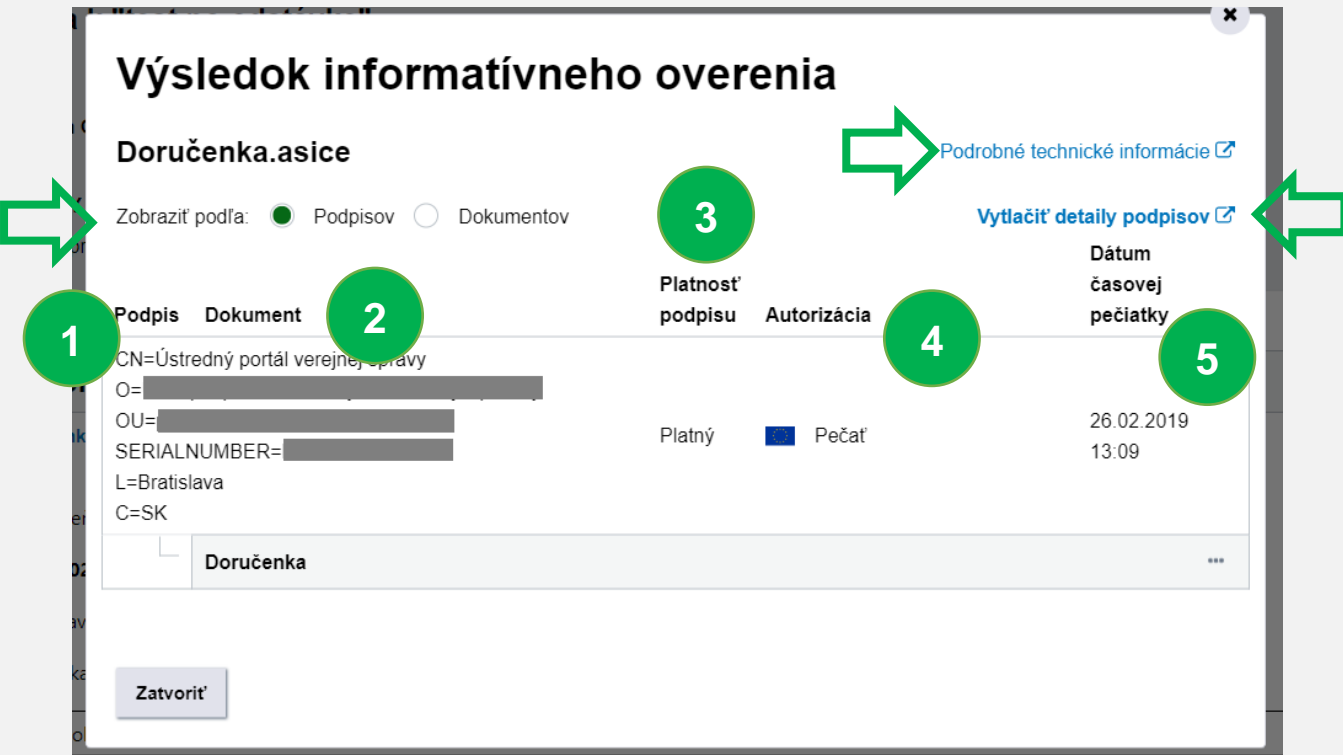

Obr. 6 – Výsledok informatívneho overenia – zoradenie podľa podpisov

 **Výsledok informatívneho overenia si môžete zoradiť aj podľa DOKUMENTOV** (Obr. 7). V takom prípade uvidíte ako prvý stĺpec položku "Dokument" (názvy dokumentov, ktoré sa autorizovali") a ako druhý položku "Podpis" (t. j. údaje subjektu, ktorý dokument autorizoval). Ostatné ostáva rovnaké ako pri zobrazení podľa podpisov.

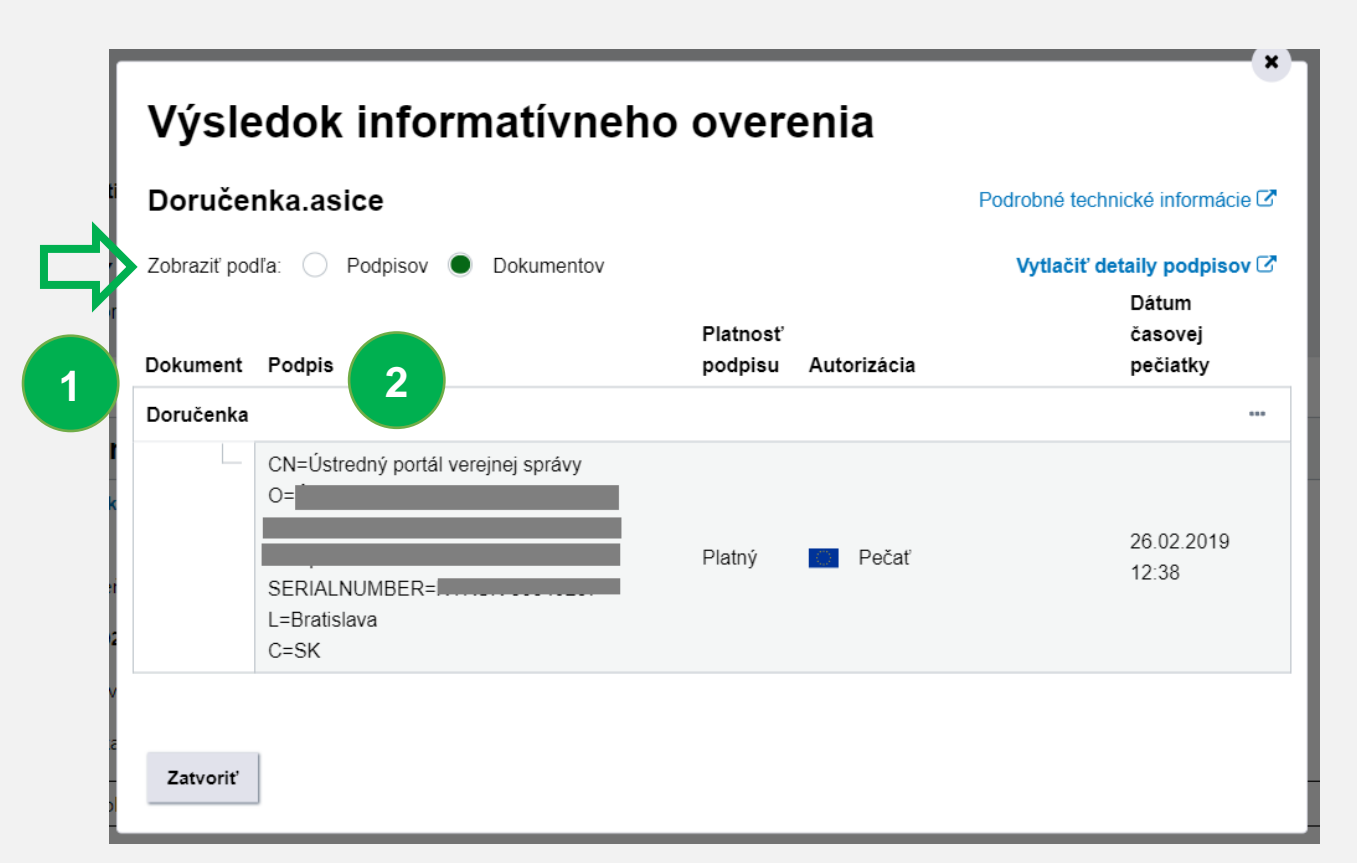

Obr. 7 – Výsledok informatívneho overenia – zoradenie podľa dokumentov

Pri názvoch autorizovaných dokumentov sa taktiež nachádza ponuka "...", ktorá umožňuje dokument zobraziť alebo stiahnuť v pôvodnom formáte bez podpisov (Obr. 8).

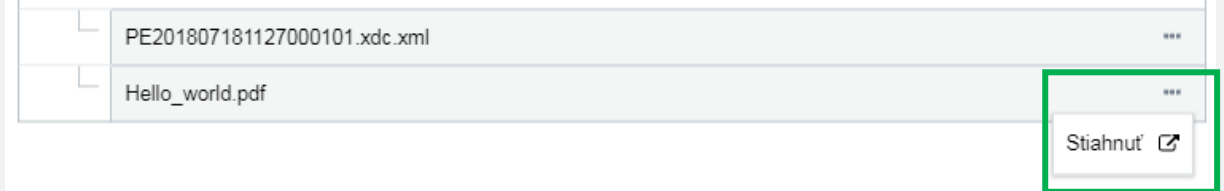

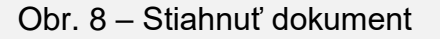